## **SCDOT PowerGeopak SS 10 – Workspace ‐ Setup Instructions**

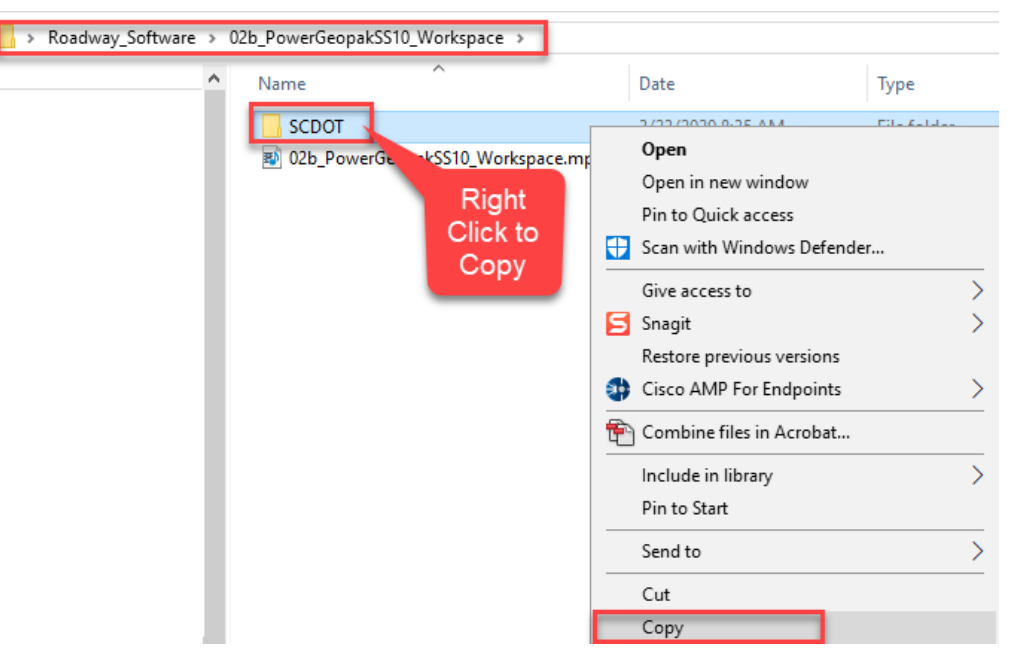

1. Open the SCDOT\_PowerGeopakSS10\_Workspace folder and **right click to Copy the SCDOT folder**.

2. **Open "This PC"** by going to the Start panel and typing TH to bring it up. Open the C:\ drive folder. Right click to **Paste** the SCDOT folder to the root of the C:\ drive.

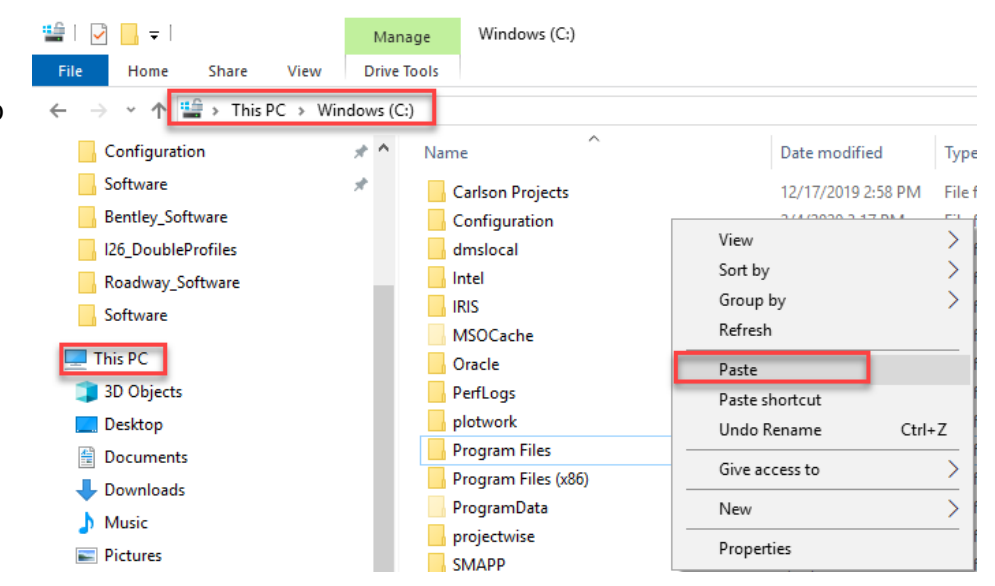

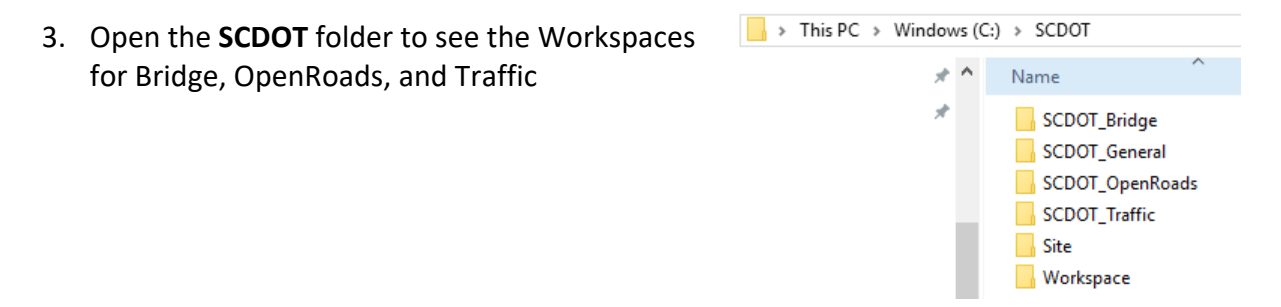

4. Open the Workspace folder, right click on **scdot.cfg** and select **Copy**

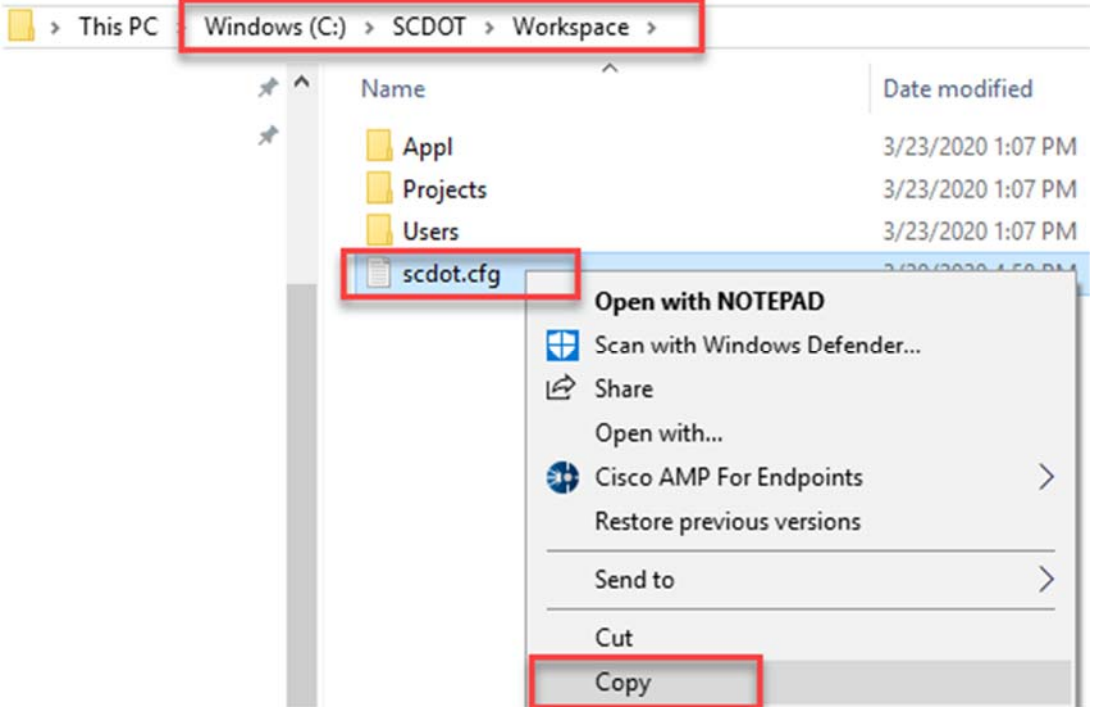

5. Navigate to C:\Program Files (x86)\Bentley\PowerGEOPAK V8i (SELECTSeries)\PowerGEOPAK\config\appl

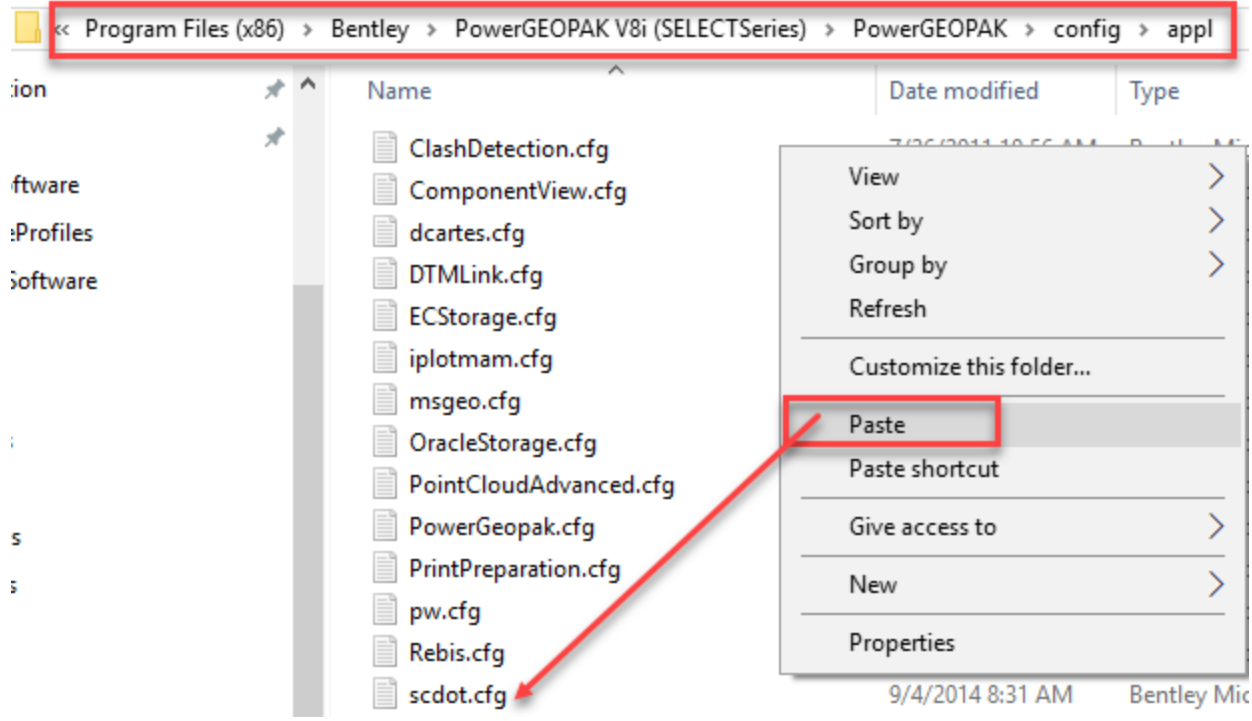

6. If you open the scdot.cfg in Notepad, you will see that it is pointing to all of the cadd standards at c:\scdot

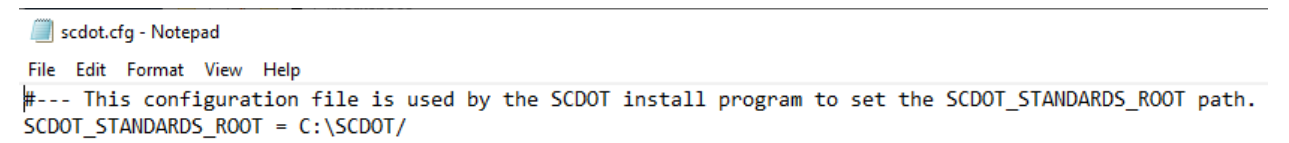

7. Open the **c:\SCDOT\Workspace\Users** folder. **Highlight** the SCDOT\_Bridge.ucf, SCDOT\_OpenRoads.ucf, and SCDOT\_Traffic.ucf and right click to **select Copy**

## 8. Navigate to C:\ProgramData\Bentley\PowerGEOPAK V8i (SELECTseries)\WorkSpace\Users and right click to select Paste.

*If you do not see the ProgramData folder, select the View tab in Windows Explorer and check on Hidden Items.*

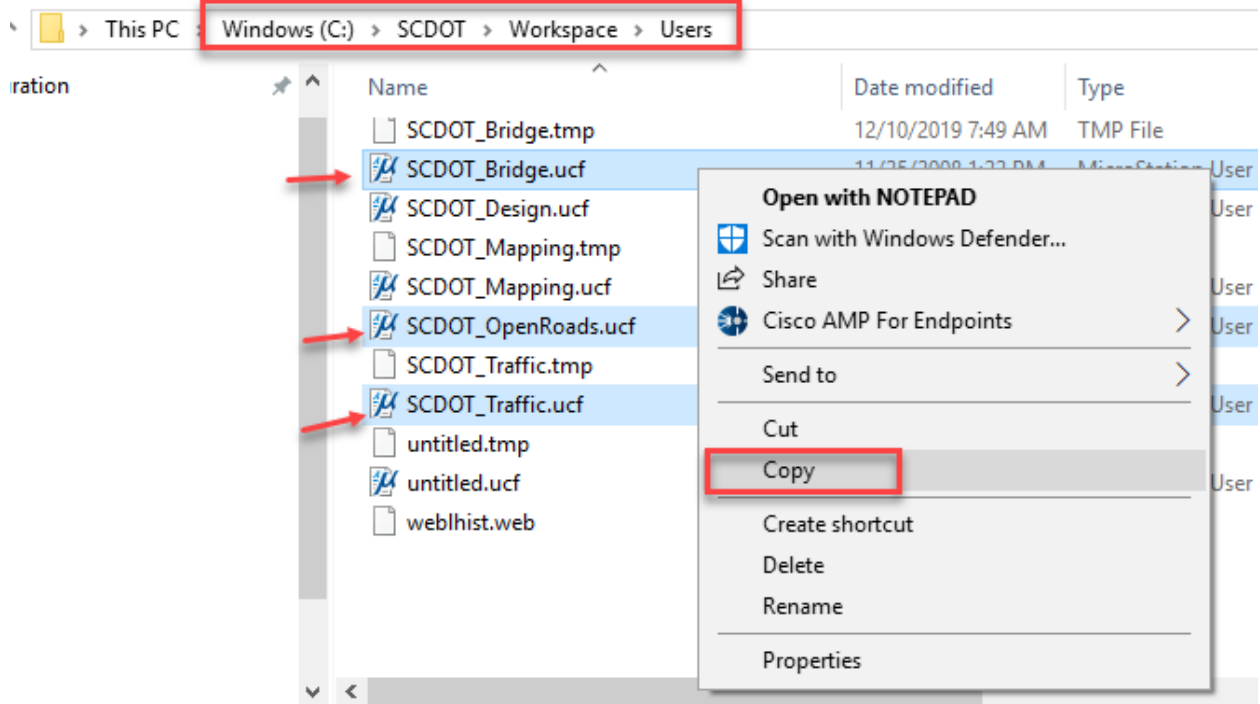

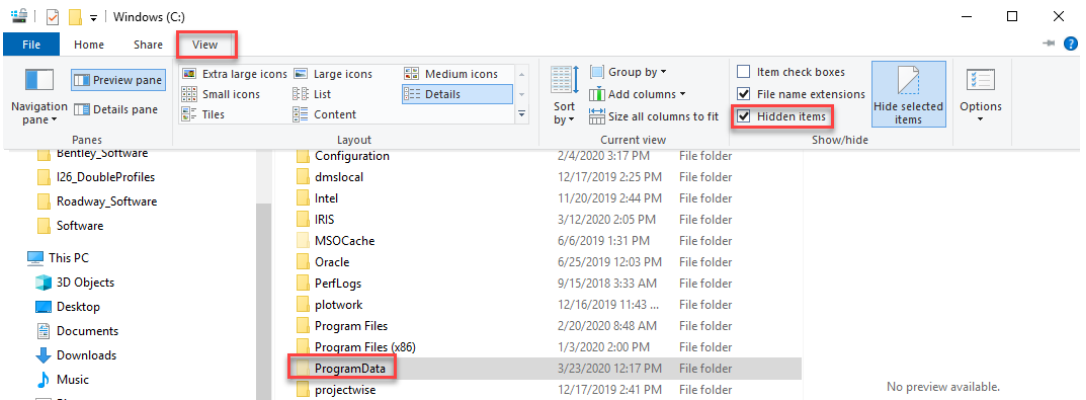

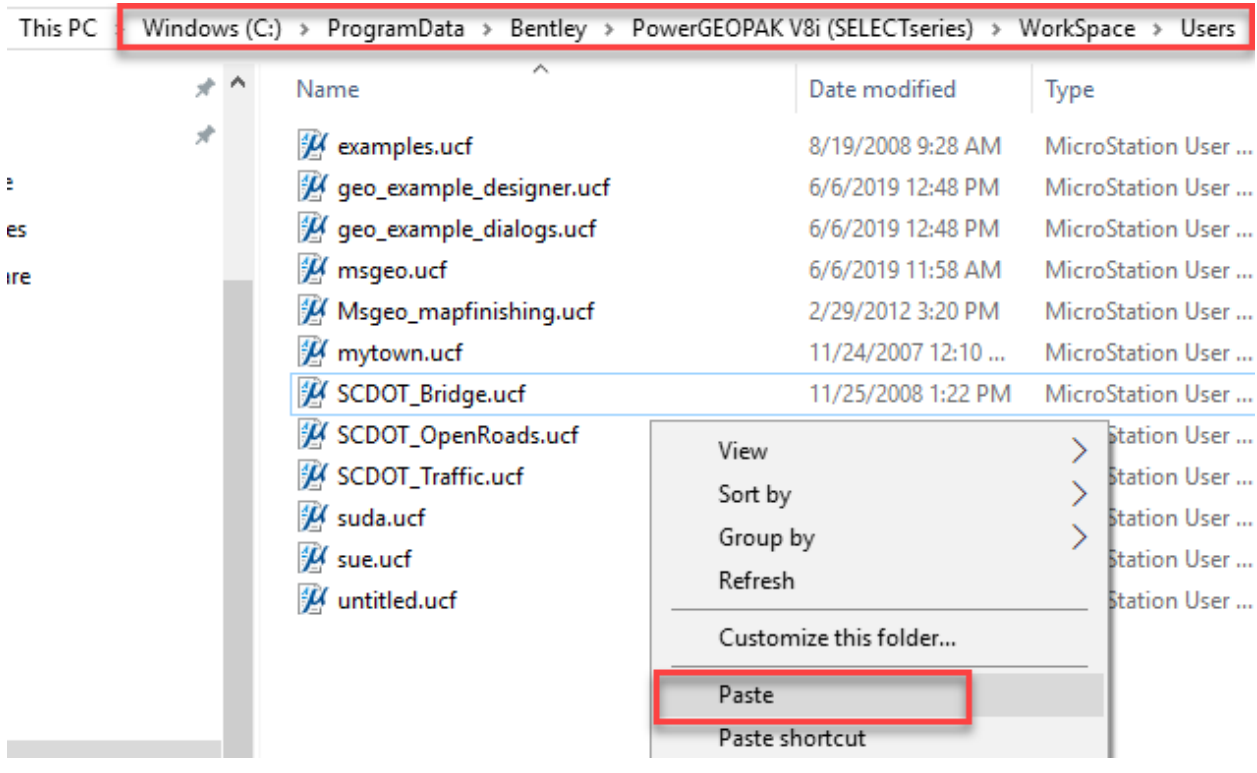

9. Ensure that you are logged into the Connection Client.

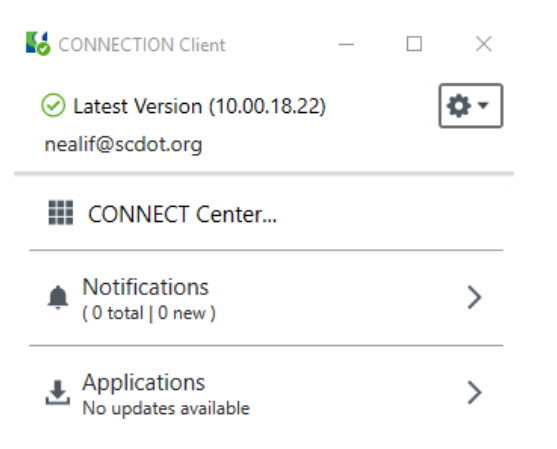

10. Launch PowerGeopak SS10 from the icon on the desktop. On the bottom right, select SCDOT\_Openroads for the User and your username for the Interface. The Project should automatically populate with SCDOT\_OpenRoads.

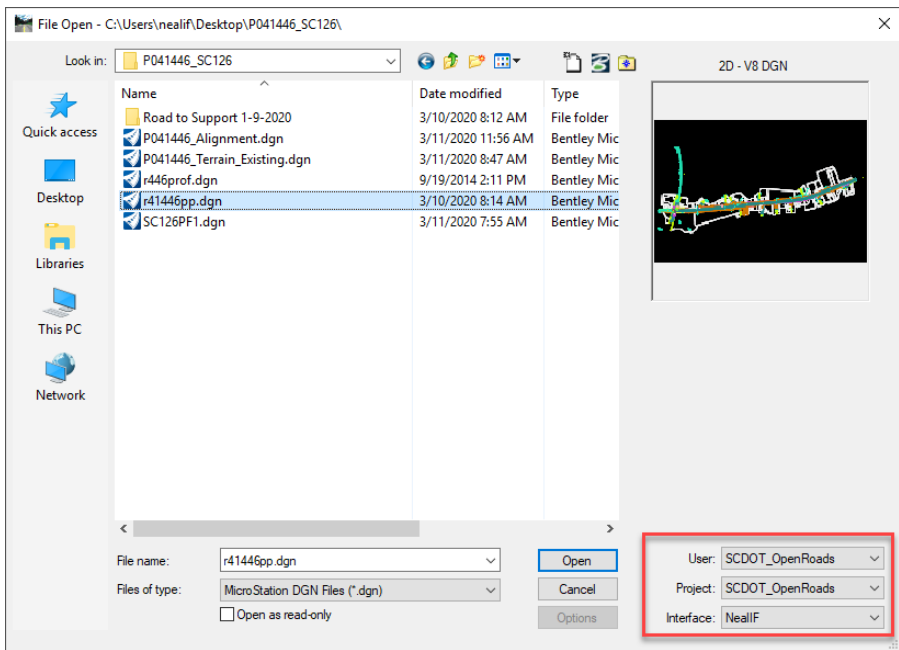

11. Open or create a new \*.dgn file to confirm that you see all of your workspace elements such as reference files, levels, linestyles, etc. BE SURE TO HIT CANCEL IF YOU ARE PROMPTED WITH A PROJECTWISE LOGIN DIALOG.

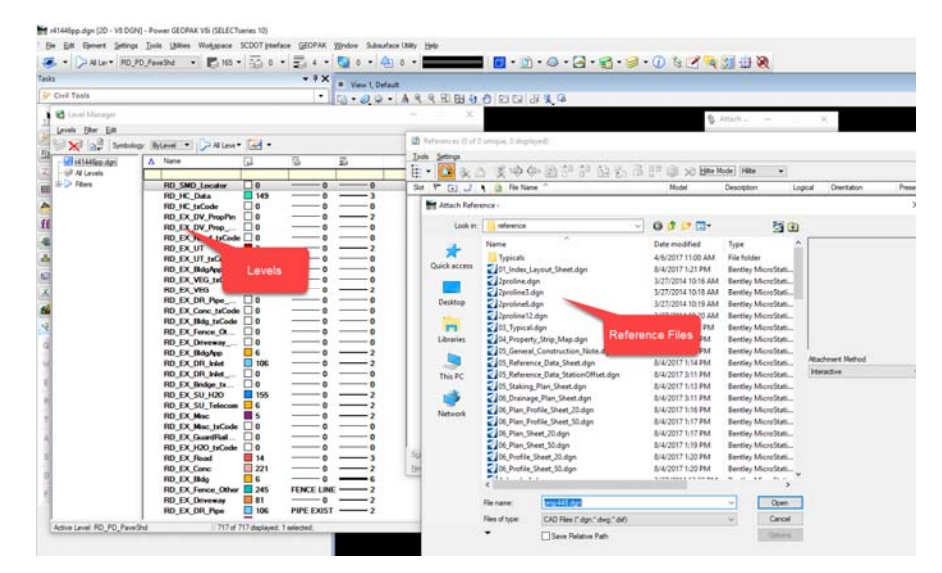